# APIC-EM 1.3. - Generazione certificato - Eliminazione tramite API Ī

## Sommario

Introduzione Premesse In che modo è possibile conoscere lo stato corrente del dispositivo? Come è possibile accertarsi che APIC-EM abbia lo stesso certificato o che APIC-EM abbia riconosciuto lo stesso certificato? Come eliminare il certificato dal dispositivo? Come applicare un certificato da APIC - EM? A volte APIC-EM dispone del certificato, ma il dispositivo no. Come puoi risolverlo?

## Introduzione

Questo documento descrive come utilizzare l'API Cisco Application Policy Infrastructure Controller (APIC) - Extension Mobility (EM) per creare - eliminare il certificato. Con IWAN, è tutto configurato automaticamente. Tuttavia, al momento IWAN non dispone di alcun flusso per il recupero automatico del dispositivo dal certificato scaduto.

La parte buona è che c'è una sorta di flusso nell'automazione in termini di RestAPI. Tuttavia, tale automazione è per dispositivo e necessita di alcune informazioni sul dispositivo. Il flusso RestAPI che è esterno al flusso IWAN, utilizza un meccanismo per automatizzare il certificato per il dispositivo.

## Premesse

Topologia cliente standard.

SPOKE — HUB — APIC\_EM [Controller]

Queste sono le tre situazioni:

- Il certificato è scaduto.
- Il certificato non è in corso di rinnovo.
- Certificato non disponibile.

## In che modo è possibile conoscere lo stato corrente del dispositivo?

Eseguire il comando Switch# sh cry pki cert.

```
HUB2#sh cry pki cert
Certificate
 Status: Available
 Certificate Serial Number (hex): 3C276CE6B6ABFA8D
 Certificate Usage: General Purpose
 Issuer:
   cn=sdn-network-infra-subca
 Subject:
   Name: HUB2
   cn=ASR1001 SSI161908CX sdn-network-infra-iwan
   hostname=HUB2
 Validity Date:
   start date: 06:42:03 UTC Mar 28 2017
   end date: 07:42:03 UTC Mar 28 2017
 Associated Trustpoints: sdn-network-infra-iwan
CA Certificate
 Status: Available
 Certificate Serial Number (hex): 04
 Certificate Usage: General Purpose
 Issuer:
   cn=caSubject:
   cn=sdn-network-infra-subca
 Validity Date:
   start date: 06:42:03 UTC Mar 28 2017
   end date: 07:42:03 UTC Mar 28 2017
 Associated Trustpoints: sdn-network-infra-iwan
```
In questo caso sono presenti due certificati ed è necessario controllare il punto di attendibilità associato.

La data di fine è in genere un anno e deve essere successiva alla data di inizio.

Se si tratta di sdn-network-infra-iwan, significa da APIC-EM che si dispone di ID e certificato CA registrato.

## Come è possibile accertarsi che APIC-EM abbia lo stesso certificato o che APIC-EM abbia riconosciuto lo stesso certificato?

r. Mostra versione dal dispositivo e raccogli il numero di serie:

```
If you require further assistance please contact us by sending email to
export@cisco.com.
License Type: RightToUse
License Level: adventerprise
Next reload license Level: adventerprise
cisco ASR1001 (1RU) processor (revision 1RU) with 1062861K/6147K bytes of memory.
Processor board ID SSI [61908CX
4 Gigabit Ethernet interfaces
32768K bytes of non-volatile configuration memory.
4194304K bytes of physical memory.
7741439K bytes of eUSB flash at bootflash:.
Configuration register is 0x0
```
Con l'aiuto di questo numero di serie è possibile eseguire una query APIC-EM per scoprire cosa pensa APIC-EM di questo dispositivo.

### b. Passare a Documentazione API.

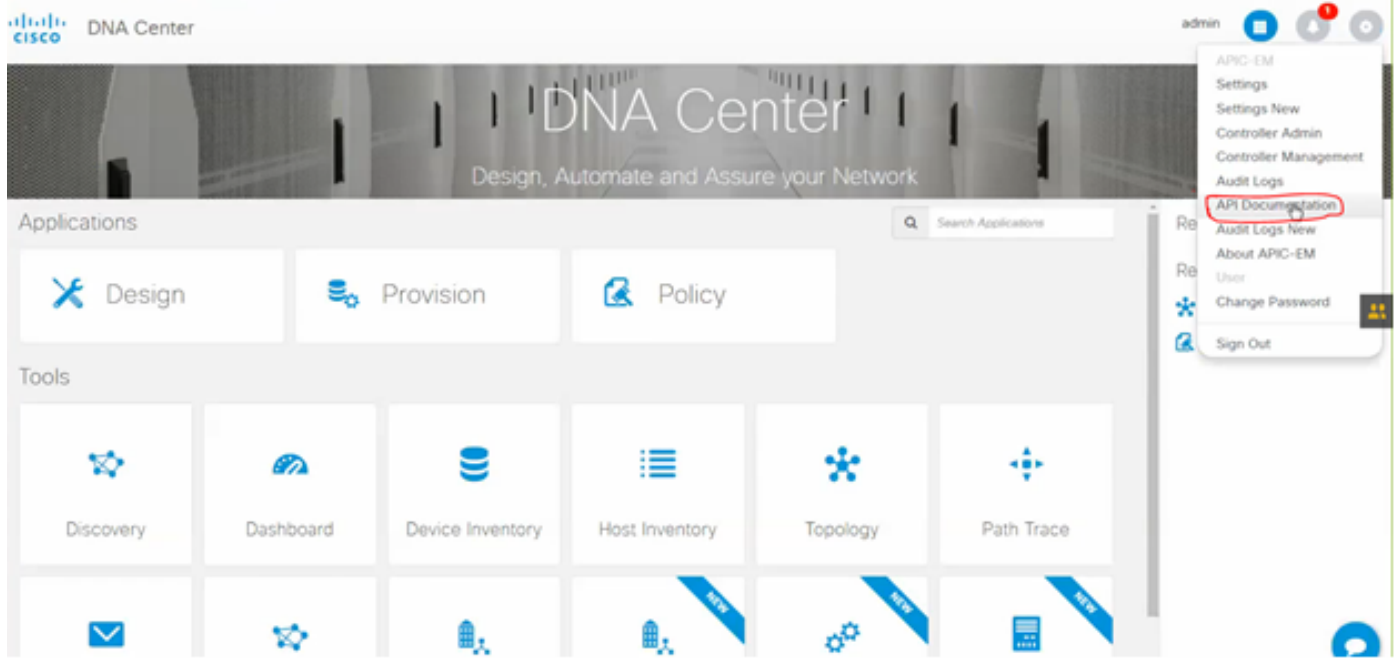

- c. Fare clic su Public Key Infrastructure (PKI) Broker.
- d. Fare clic su First API (Prima API) per conoscere lo stato dal lato API.

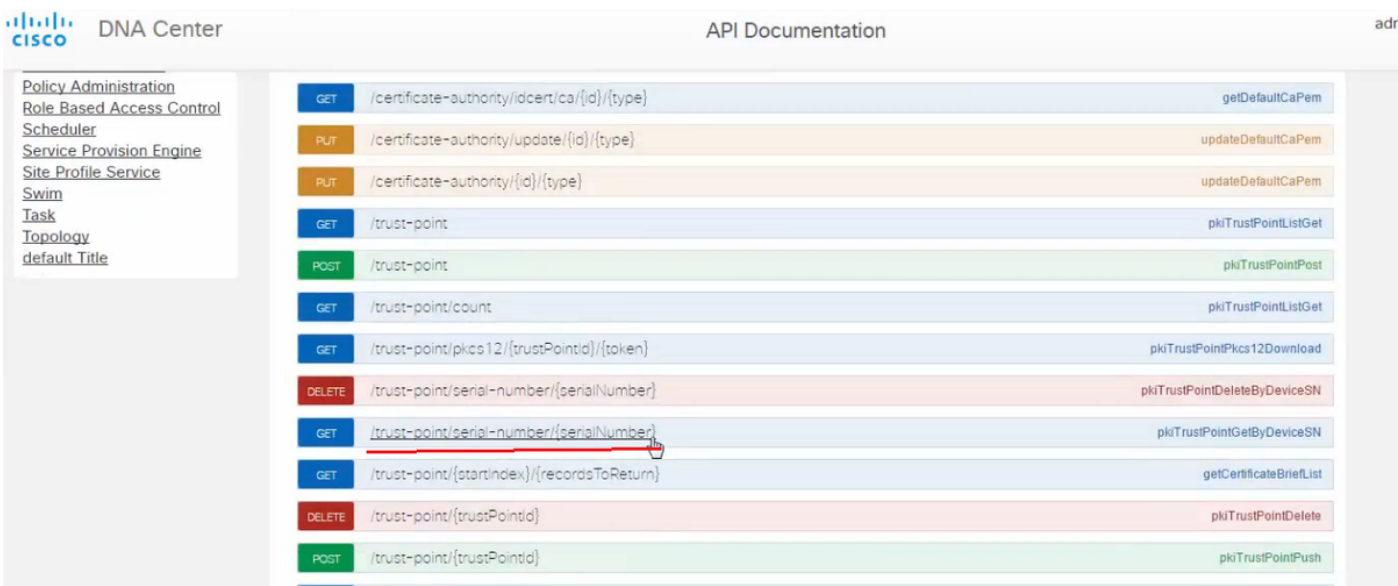

Fare clic su GET.

Selezionare una casella di controllo per selezionare il numero di serie raccolto dall'output show version del dispositivo.

Fai clic su Prova!.

Confrontare il valore di output con l'output del certificato PKI crp sh del dispositivo.

### Come eliminare il certificato dal dispositivo?

A volte accade che sul dispositivo, il certificato sia presente e nell'APIC-EM non lo sia. Ecco perché, quando si esegue GET API viene visualizzato un messaggio di errore.

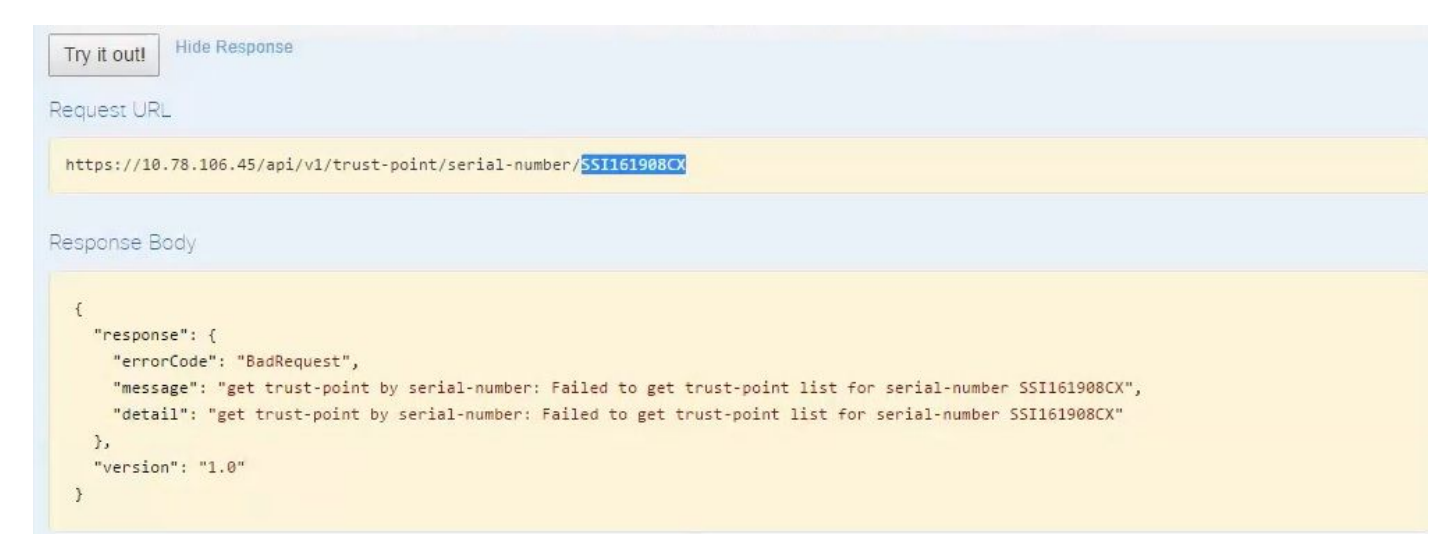

La soluzione è una sola, ovvero eliminare il certificato dal dispositivo:

### r. N. switch show run | I trustpoint

```
HUB2#sh run | i trustpoint
crypto pki trustpoint zxz
crypto pki trustpoint sdn-network-infra-iwan
HUB<sub>2</sub>#
```
Eseguire il comando Switch# no crypto pki trustpoint <nome trust point>.

```
HUB2#conf t
Enter configuration commands, one per line. End with CNTL/Z.
HUB2(config)#no crypto pki trustpoint sdn-network-infra-iwan
& Removing an enrolled trustpoint will destroy all certificates
received from the related Certificate Authority.
Are you sure you want to do this? [yes/no]: yes
& Be sure to ask the CA administrator to revoke your certificates.
```
 $HUB2(config)$ #

Con questo comando vengono eliminati tutti i certificati nel dispositivo associati al trust point selezionato.

Ricontrolla se il certificato è stato eliminato.

Utilizzare il comando: Switch# sh cry certificato pki.

Non deve visualizzare il trust point sdn eliminato.

b. Eliminazione della chiave:

Esegui comando sul dispositivo: Switch# sh cry key mypubkey all.

In questo esempio il nome della chiave inizia con sdn-network-infra.

Comando per eliminare la chiave:

HUB2(config)#cry key zeroize rsa sdn-network-infra-iwan & Keys to be removed are named 'sdn-network-infra-iwan'. & All router certs issued using these keys will also be removed. Do you really want to remove these keys? [yes/no]: yes HUB2(config)#

2. Accertarsi che l'interfaccia APIC-EM collegata al dispositivo sia di tipo Pingable.

Può succedere che APIC-EM abbia due interfacce, una pubblica e l'altra privata. In tal caso, verificare che l'interfaccia APIC-EM che comunica tra loro con il dispositivo esegua il ping.

```
HUB2#ping 10.10.10.10
Type escape sequence to abort.
Sending 5, 100-byte ICMP Echos to 10.10.10.10, timeout is 2 seconds:
11111
Success rate is 100 percent (5/5), round-trip min/avg/max = 1/1/1 ms
HUB<sub>2</sub>#
```
### Come applicare un certificato da APIC - EM?

In APIC-EM questa opzione è disponibile quando si fa clic su Documentazione API e si seleziona Broker PKI.

### [POST/trust-point](https://10.78.106.45/swagger#!/pki-broker/pkiTrustPointPost)

● Verrà creato un certificato con APIC - EM incorporato.

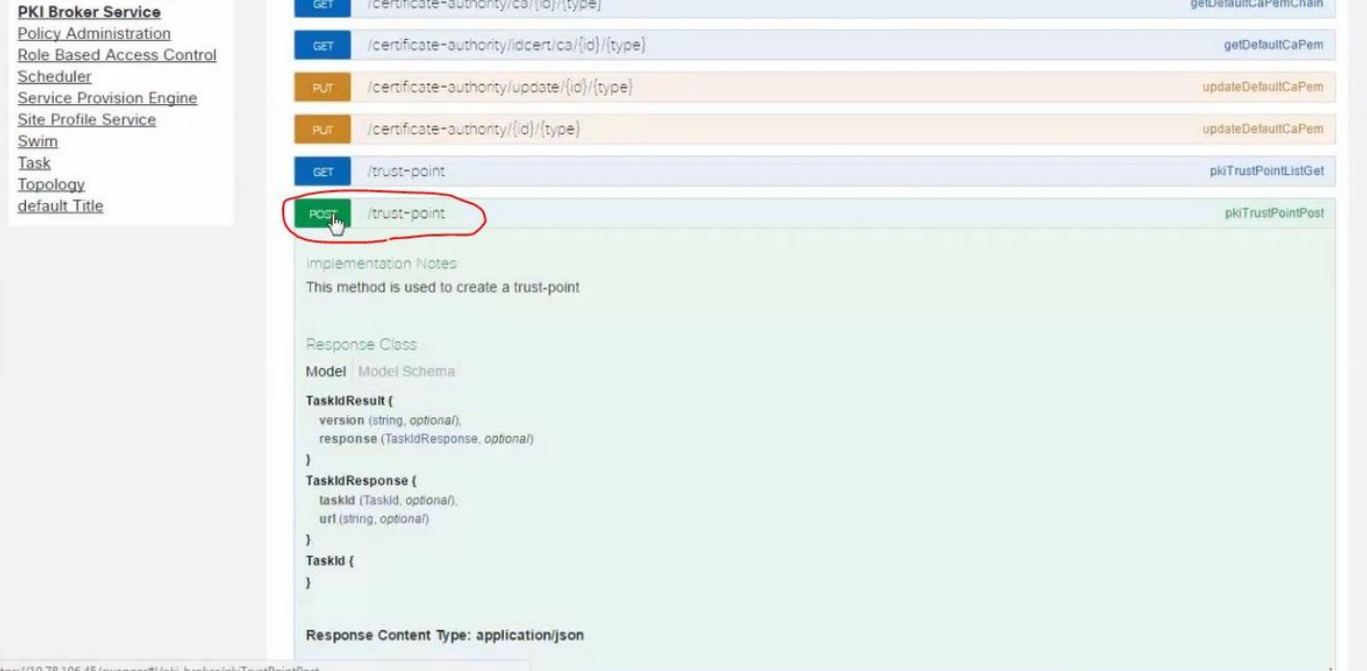

Quindi è necessario avere le informazioni sul dispositivo e fare clic su prova.

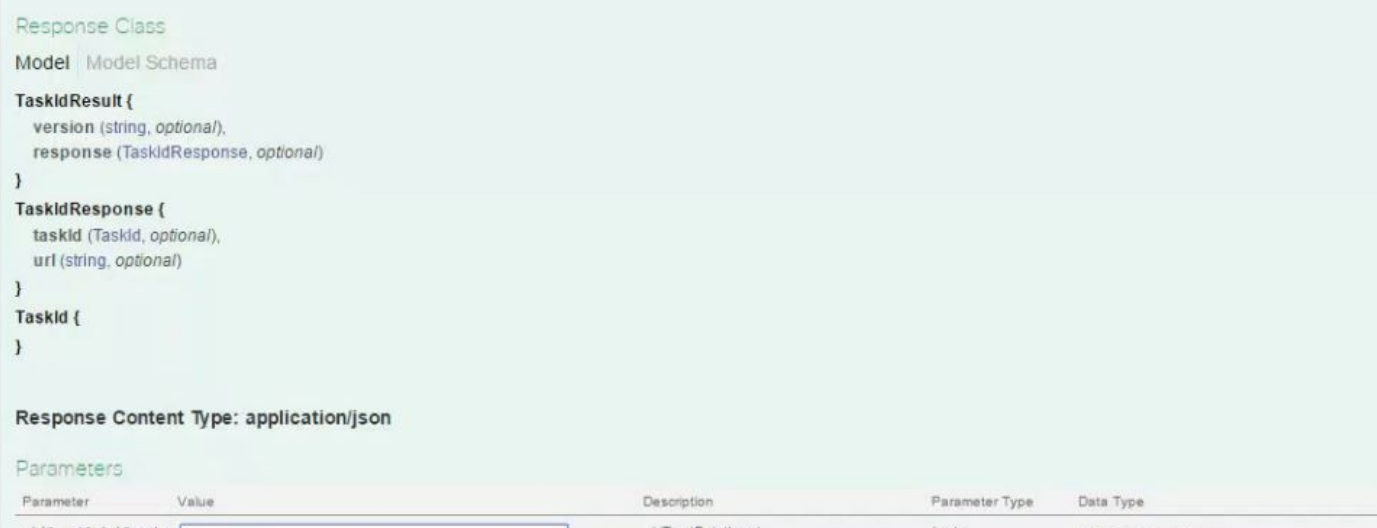

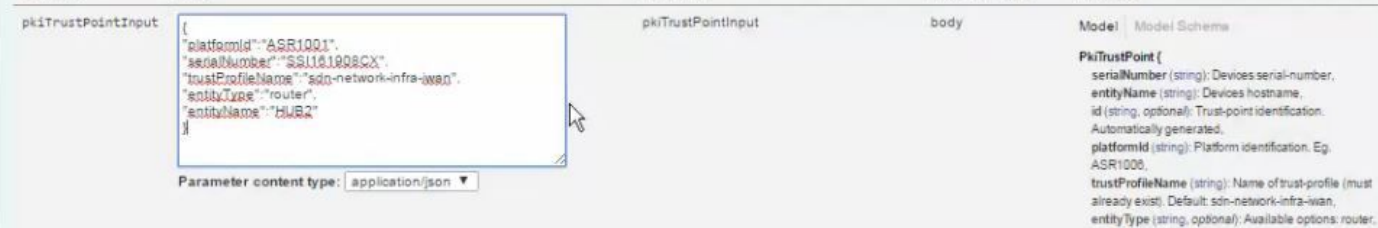

Esempio:

### {

"platformId":"ASR1001", "serialNumber":"SSI161908CX", "trustProfileName":"sdn-network-infra-iwan", "entityType":"router", "entityName":"HUB2"

}

- Le informazioni evidenziate sono STATIC e il resto Dynamic.
- Il nome entità è il nome host del dispositivo.
- Numero di serie ottenuto dalla versione show del dispositivo.
- Tipo di entità che è possibile modificare in base al tipo di dispositivo.
- Queste informazioni sono necessarie per indicare ad APIC-EM di configurare il dispositivo. Qui APIC-EM comprende il numero di serie.

Output di Prova!:

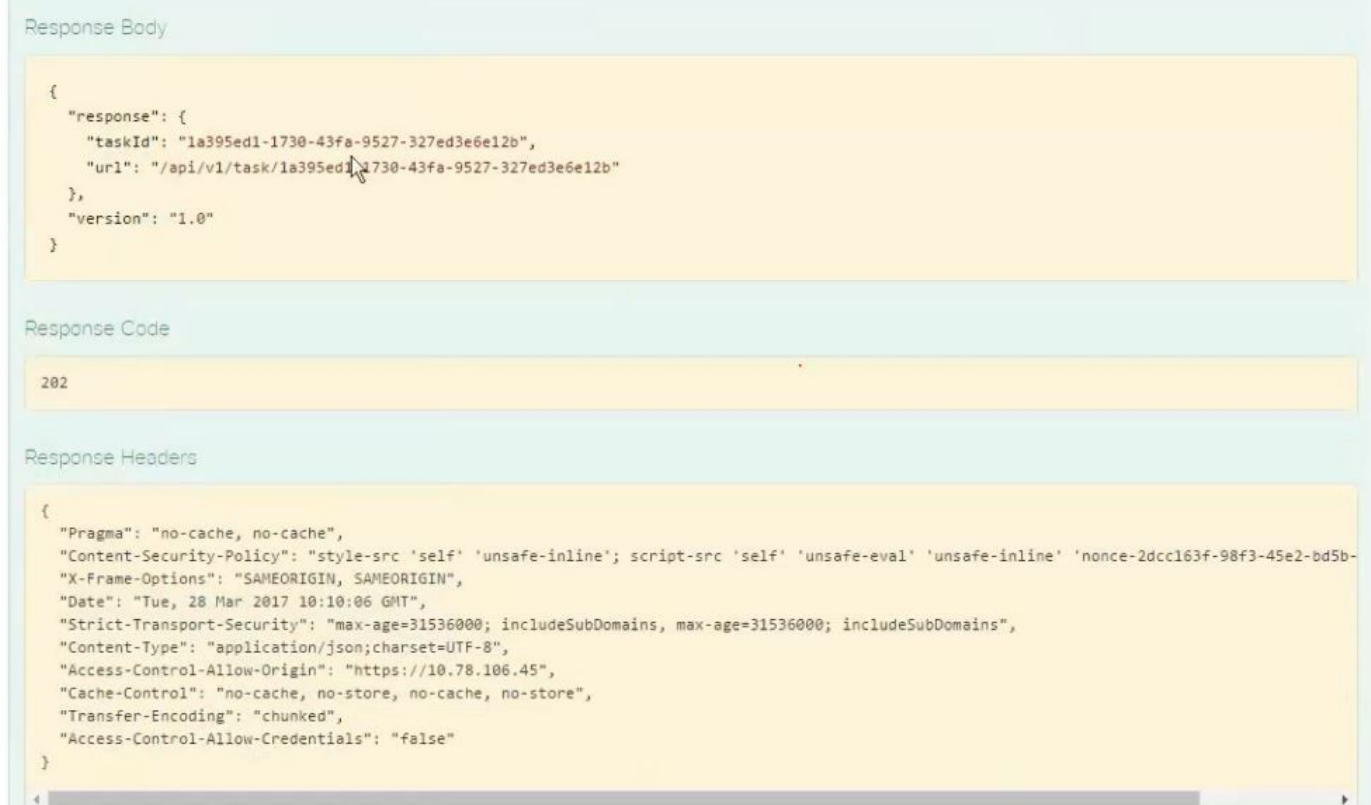

Questo output indica che il file viene creato internamente da APIC-EM ed è pronto per essere distribuito sul dispositivo. Il passo successivo è spingere questo dispositivo nel pacchetto. Per eseguire il push, è necessario ottenere l'ID del trust point. Questa operazione può essere eseguita tramite GET API CALL.

### [GET/trust-point/serial-number/{serialNumber}](https://10.78.106.45/swagger#!/pki-broker/pkiTrustPointGetByDeviceSN) - Query

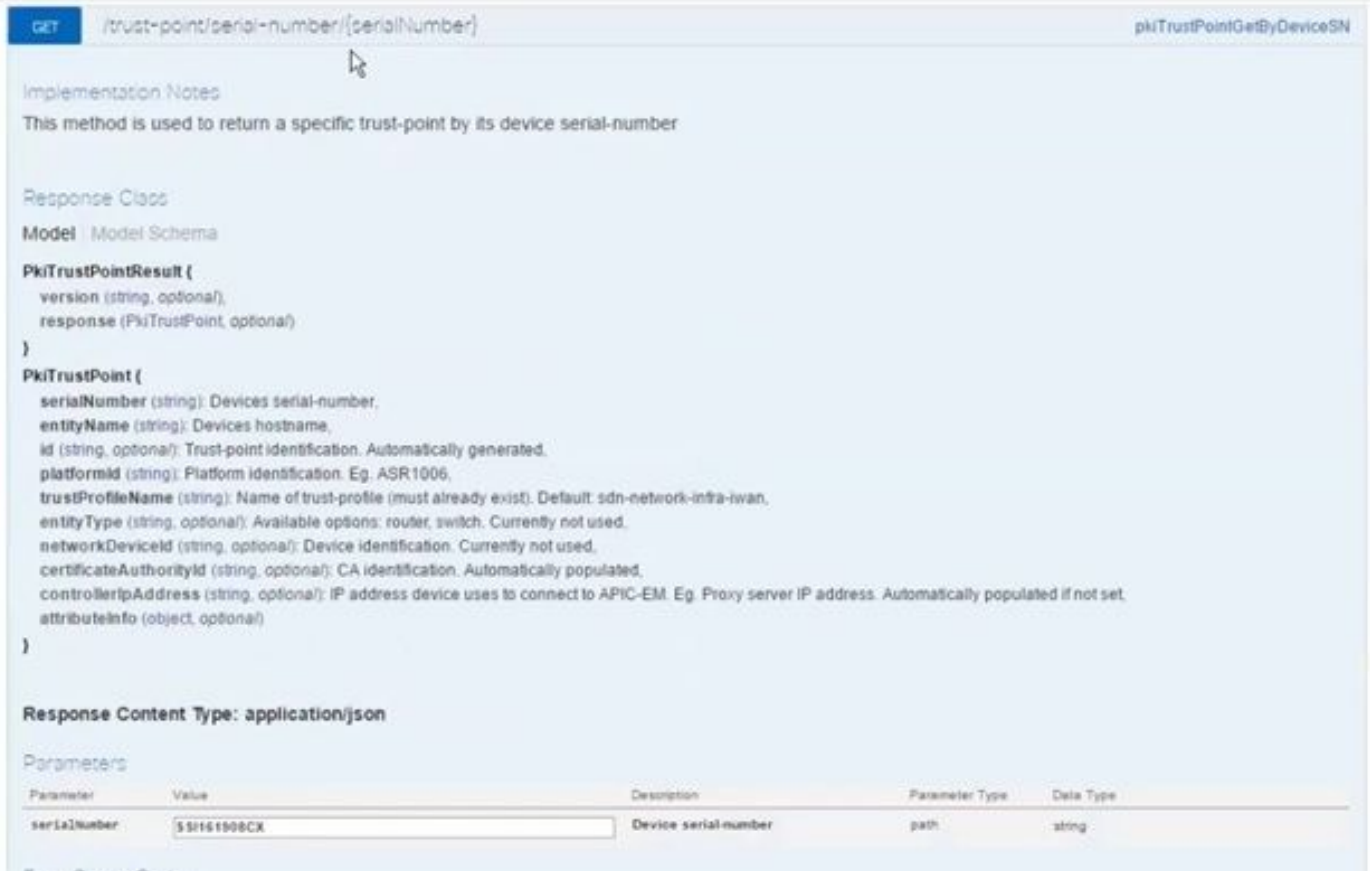

Frenc Status Codes

Vi darà questo output. Significa che l'APIC-EM ha il certificato con cui eseguire il push sul dispositivo.

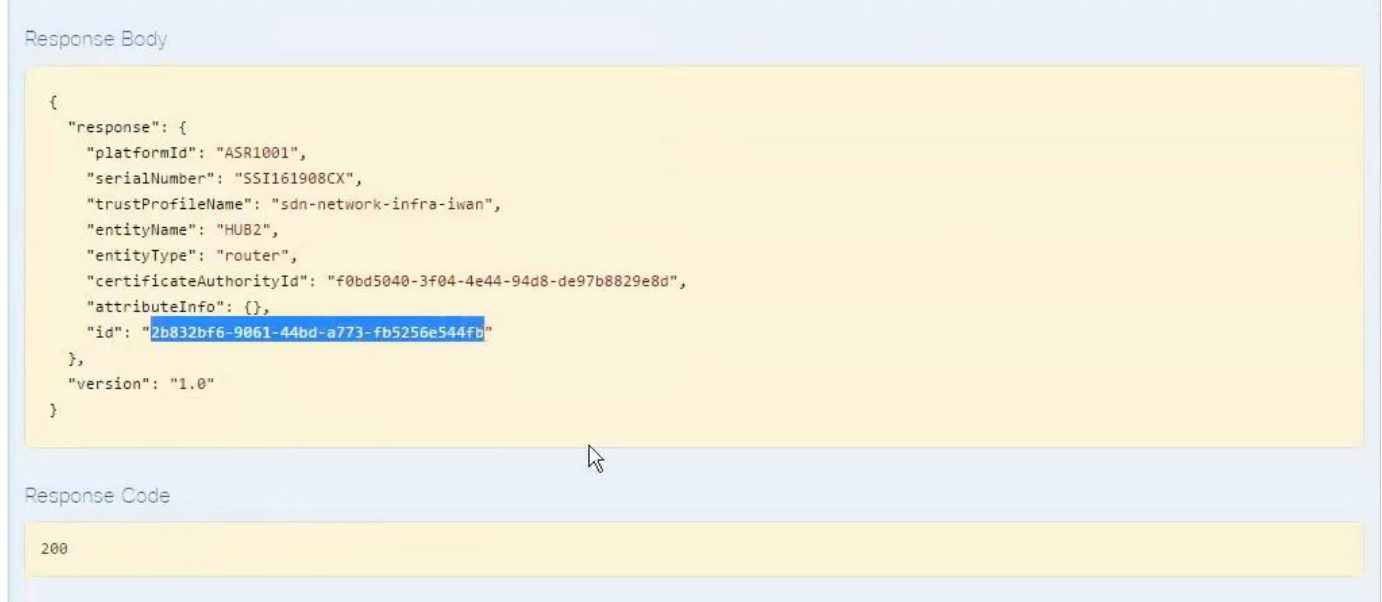

Eseguire il push del certificato nel dispositivo.

[POST/trust-point/{trustPointId}](https://10.78.106.45/swagger#!/pki-broker/pkiTrustPointPush) // trustPointId deve essere copiato da GET Serial Number Query

{ "risposta": { "ID piattaforma": "ASR1001", "serialNumber": "SSI161908CX", "trustProfileName": "sdn-network-infra-iwan", "entityName": "HUB2", "entityType": "router", "certificateAuthorityId": "f0bd5040-3f04-4e44-94d8-de97b8829e8d", "attributeInfo": {}, "id": "c4c7d612-9752-4be5-88e5 e2b6f137ea13" }, "versione": "1,0" }

In questo modo il certificato verrà inviato al dispositivo, a condizione che la connettività sia corretta.

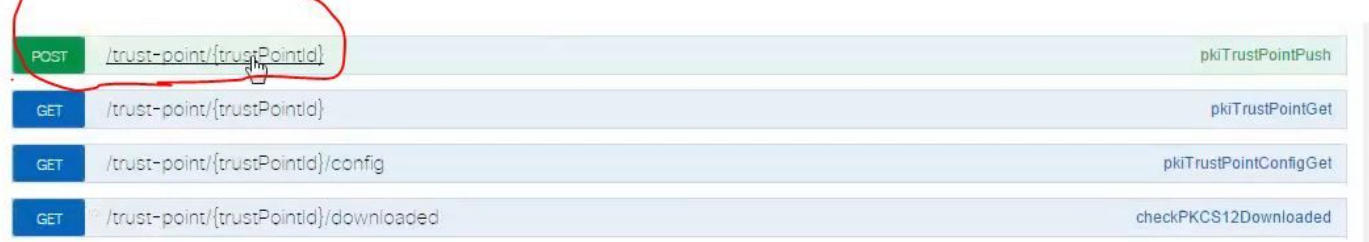

[BASE URL: https://10.78.106.45/api/v1/api-docs/pki-broker-service... API VERSION: 1.0 ]

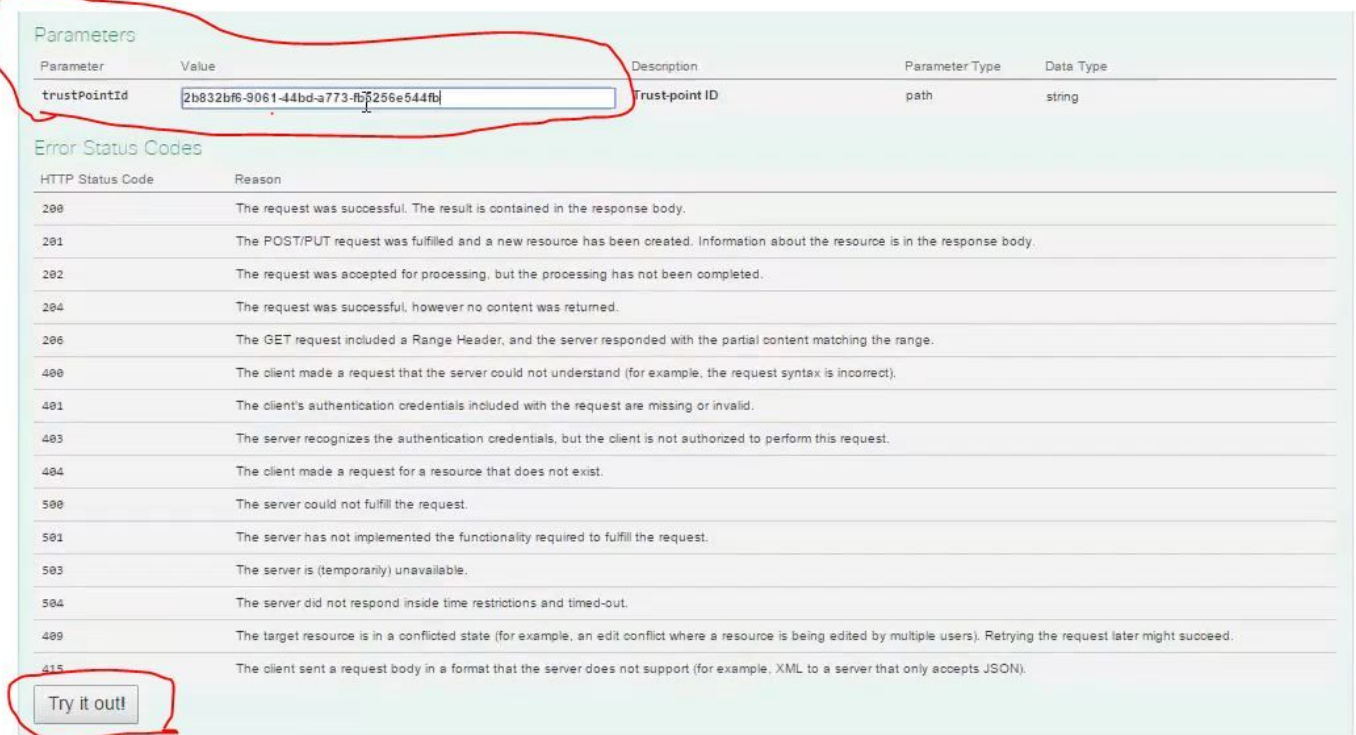

### Messaggio di risposta riuscita:

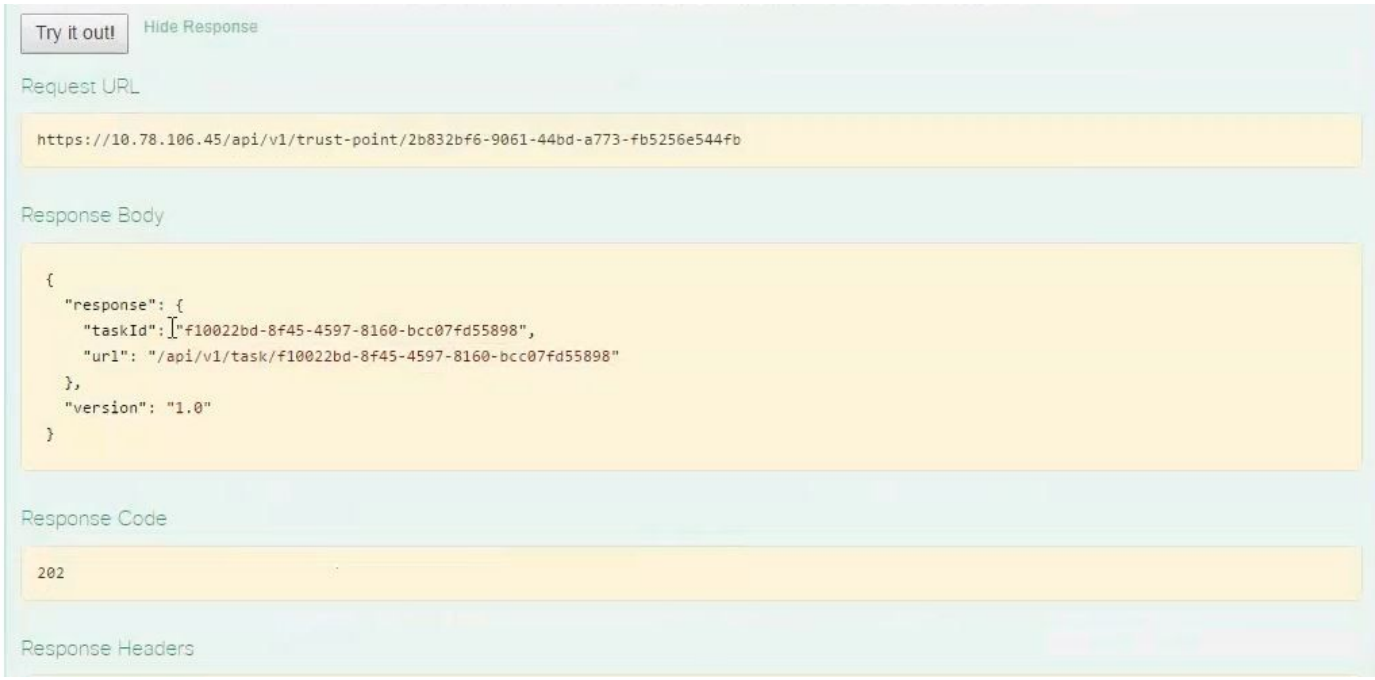

Ricontrolla sul dispositivo:

Entrambi i certificati vengono incollati:

```
HUB2#sh cry pki cert
Certificate
  Status: Available
  Certificate Serial Number (hex): 2AD39646370CACC7
  Certificate Usage: General Purpose
  Issuer:
    cn=sdn-network-infra-ca
  Subject:
    Name: HUB2
    cn=ASR1001 SSI161908CX sdn-network-infra-iwan
    hostname=HUB2
  Validity Date:
    start date: 10:00:07 UTC Mar 28 2017
         date: 10:00:07 UTC Mar 28 2018
    end
    renew date: 10:00:06 UTC Jan 14 2018
  Associated Trustpoints: sdn-network-infra-iwan
CA Certificate
  Status: Available
  Certificate Serial Number (hex): 5676260082D447A3
  Certificate Usage: Signature
  Issuer:
    cn=sdn-network-infra-ca
  Subject:
    cn=sdn-network-infra-ca
  Validity Date:
    start date: 09:20:26 UTC Mar 28 2017
    end date: 09:20:26 UTC Mar 27 2022
  Associated Trustpoints: sdn-network-infra-iwan
```

```
HUB2#
```
## A volte APIC-EM dispone del certificato, ma il dispositivo no. Come puoi risolverlo?

Èpresente un'attività in background attraverso la quale è possibile eliminare il certificato solo da APIC-EM. Talvolta il cliente elimina per errore il certificato dal dispositivo, ma in APIC-EM è ancora presente. Fare clic su **DELETE.**

[DELETE/trust-point/serial-number/{serialNumber}](https://10.78.106.45/swagger#!/pki-broker/pkiTrustPointDeleteByDeviceSN) - Elimina.

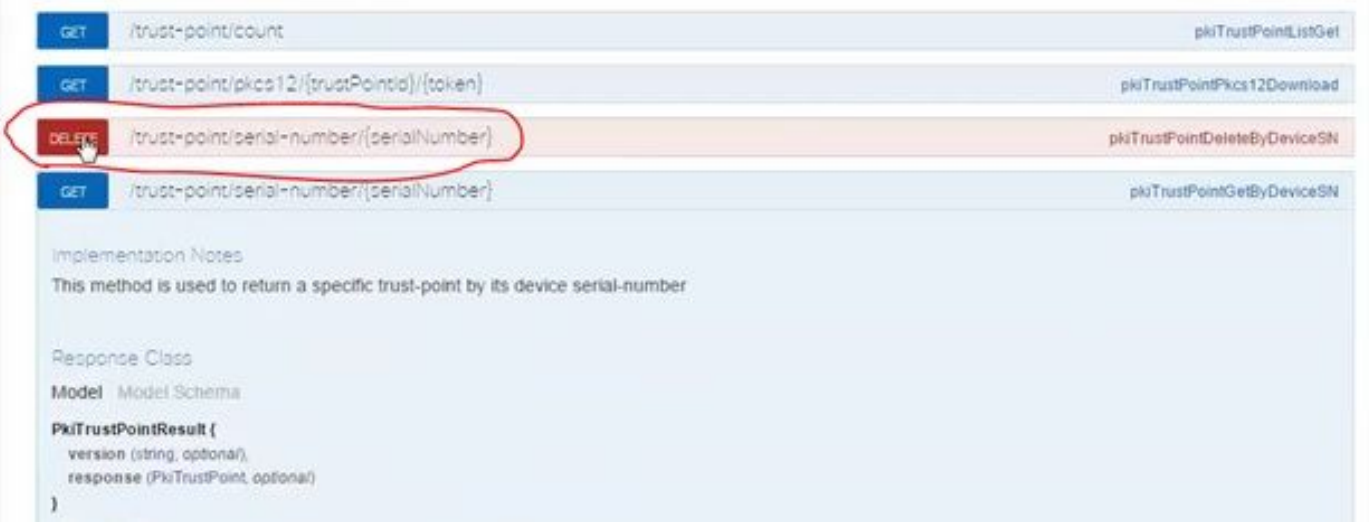

#### Immettere il numero di serie e fare clic su **Prova!**.

Daramatarr

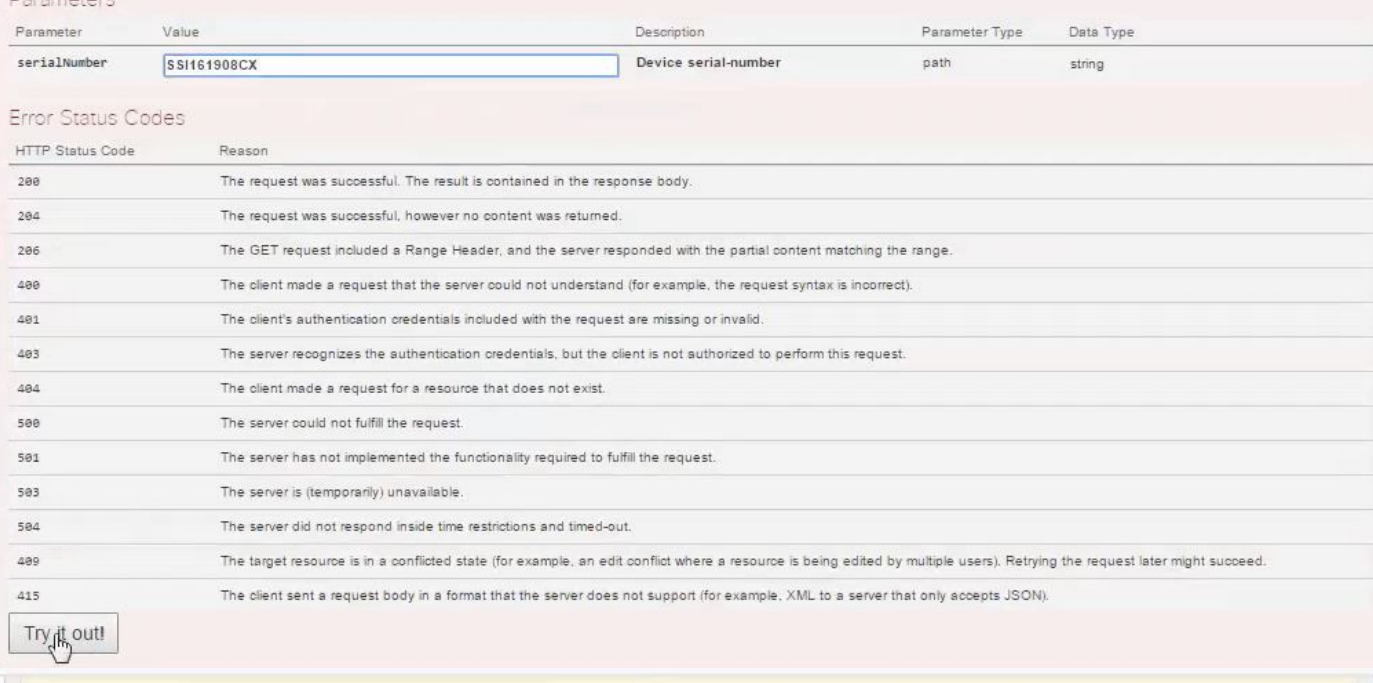

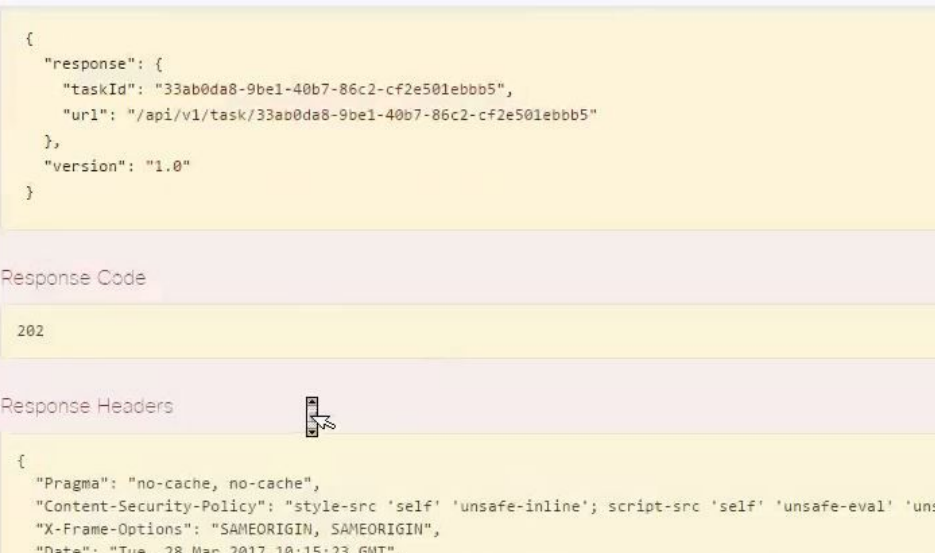

safe-inline' 'nonce-f59e75bb-2a28-4fe8-a954-"X-Frame-Options": "SAMEORIGIN, SAMEORIGIN",<br>"Date": "Tue, 28 Mar 2017 10:15:23 GMT",<br>"Strict-Transport-Security": "max-age=31536000; includeSubDomains, max-age=31536000; includeSubDomains",<br>"Strict-Transport-Security": "m

 $\,$   $\,$   $\,$ 

 $\mathbf{R}$